## **Mele ̗ le ko nan ri ̗ -nan̄inmej ro ikijjeen Zoom**

**,** 

## **N̄an computer**

## **Ewi wāween am connect n̄an Appointment ak iien Telehealth Video am**

Kwonaaj aikuj juon desktop/laptop computer eo im ewor camera im microphone ak kein kōnono ie\* Lukkuun lale bwe en emman internet connection eo am

Pād ilo juon jikin eo ejjelok ekkeroro, emeram, im emake lok iaan

Lukkuun lale bwe kwon log on ak jo jet minute mokta jen iien eo emōj karōk nan eok

\*Elaññe kwōj kōjerbal smartphone, iPad ak tablet ijellokun computer eo lale zoom kōmlele ko ñan smartphone, iPad ak tablet

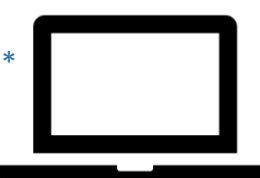

**Kilen download im kojerbal zoom desktop application ilo iien telehealth kōnono ko Kwōj jab aikuj in ejaake juon Zoom account nan iien telehealth kōnono ko am**

- **Bun̄tōn 1** Taktō eo am eaikuj kar lewaj juon Meeting link n̄an iien telehealth kōnono eo am. Click ak jiped Meeting link eo nan join ak am koba lok
- **Bunton 2** Link in enaaj kopelloke Zoom page eo ilo internet browser eo am. Click ak jiped "download and run Zoom" nan download Zoom application eo

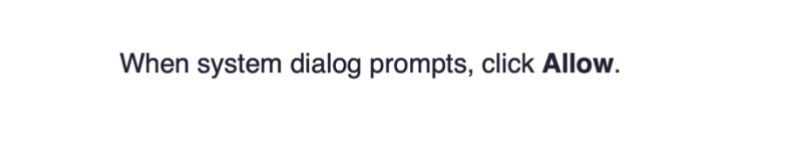

If you have Zoom Client installed, launch meeting. Otherwise, download and run Zoom.

Copyright ©2020 Zoom Video Communications, Inc. All rights reserved. Privacy & Legal Policies

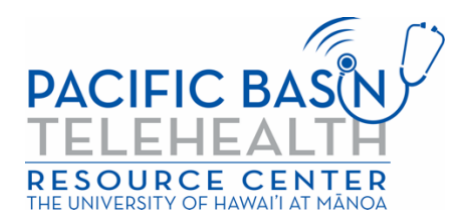

Resource ak jipan̄in ear maron̄in tōprak jen grant G22RH20213 jen Opiij eo an Advancement of Telehealth, Health Resources and Services Administration, DHHS

**Buñtōn 3** Download Zoom application eo nan computer ak laptop ne am. Ālkin an dedeļo̯k an download, ro̯o̯l waj ñan Zoom launch page im click ak jiped "launch meeting" im ne emōj jiped "Allow."

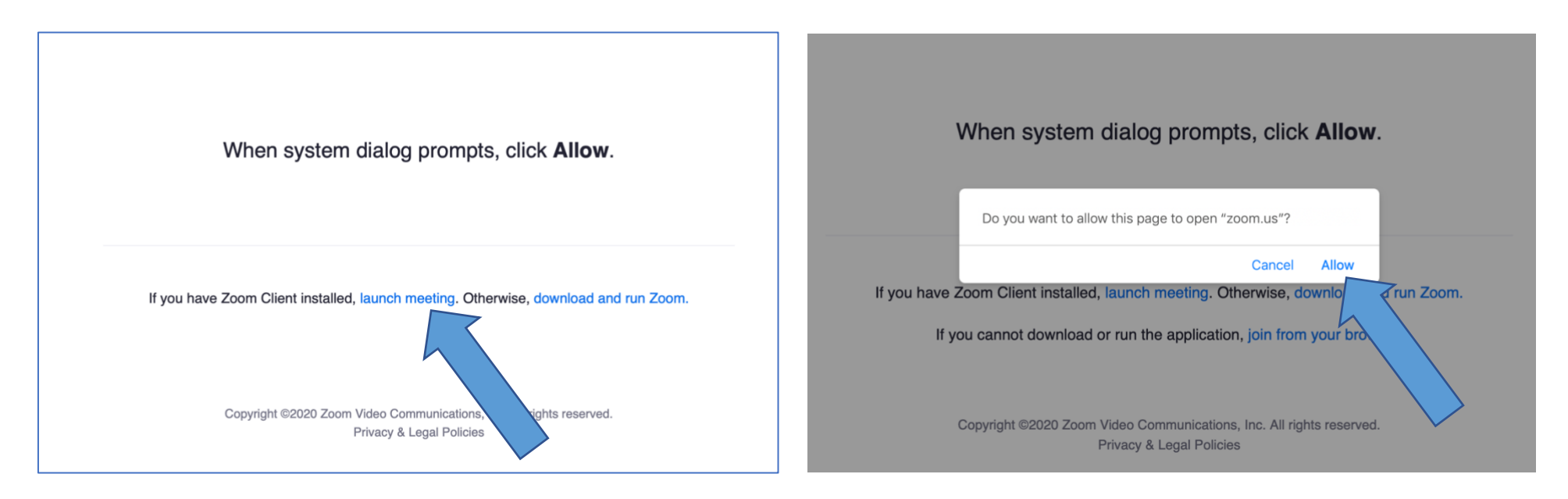

**Bun̄tōn 4** Enter ak je likio in etam ilo book ne im click ak jiped "Join."

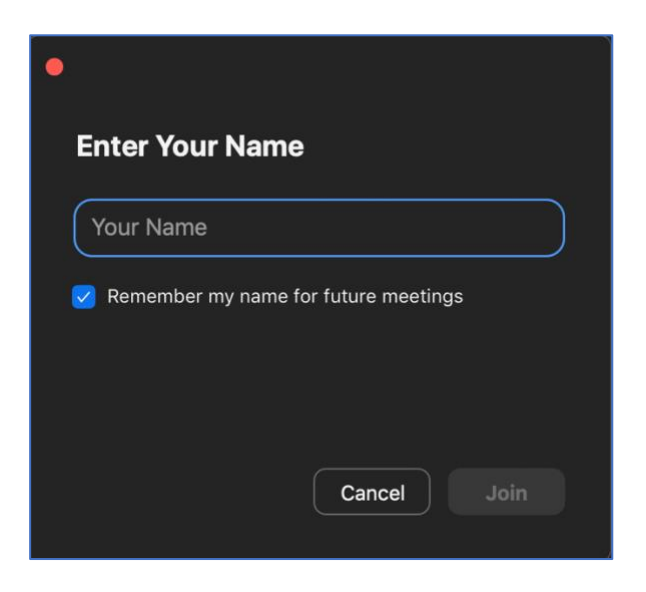

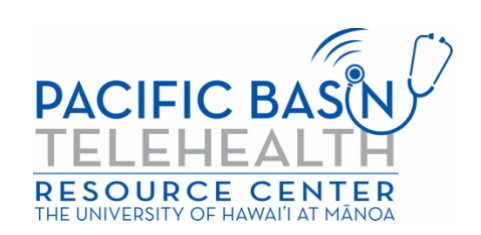

**Bun̄tōn 5** Zoom application ne enaaj peļļo̯k im provider eo am enaaj kobaiki waj eok. Naaj kajjitōk kin wāween am koba waj nan roñjake. Click ak jiped "Join With Computer Audio" nan kōjerbal speaker ko im microphone eo.

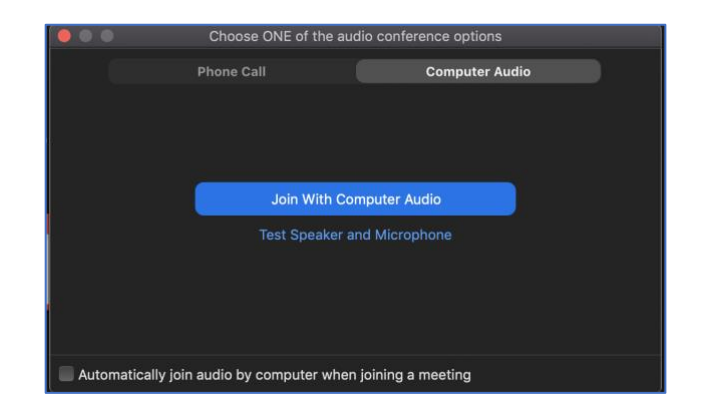

Kio kopād ilo telehealth video kōnono kein. Lukkuun lale bwe kein kōnono im video eo am ejo (icon eo kijjien ainikien im video ej aikuj lukkuun āinwōt an waļok ilo pija in ila!).

\*Provider eo am̗ emaron̄kar kōpell̗o̗ ̗k juon waiting room ak ruum̗ eo n̄an kōttar. Jouj im kōttar an provider eo am kobaiki waj eok.

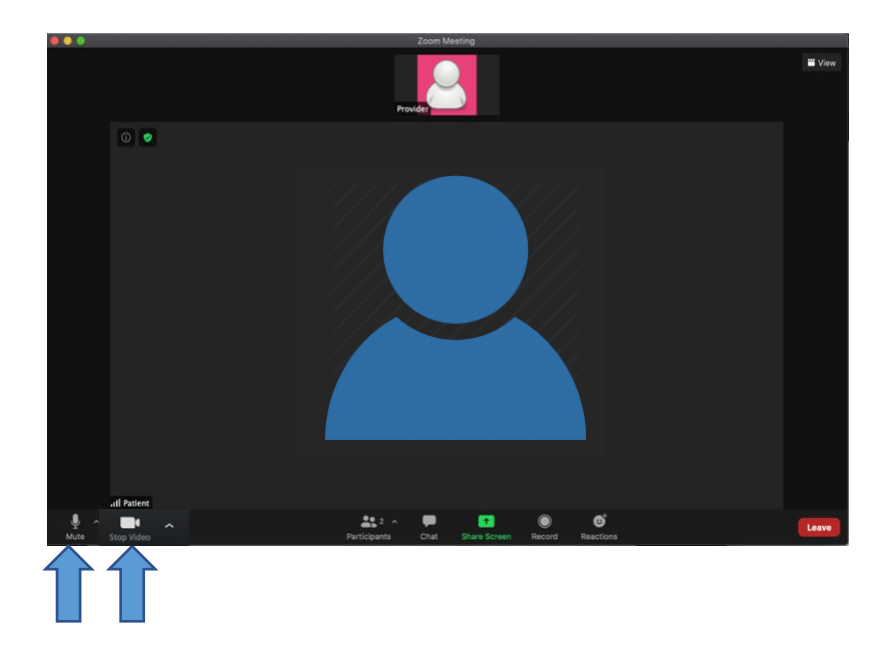

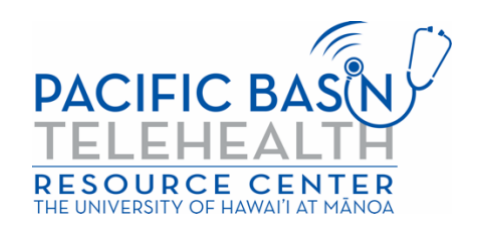